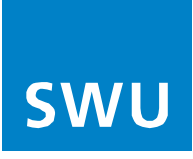

## **Arris TG3442 - Kurzanleitung**

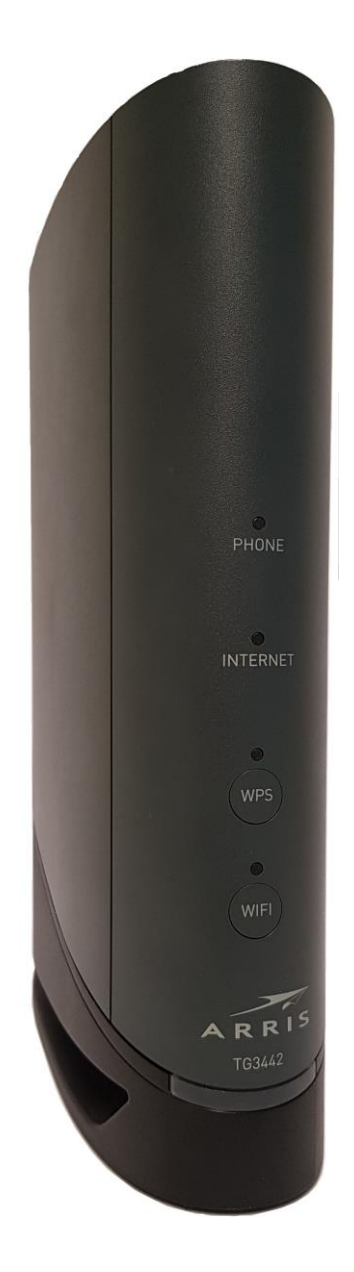

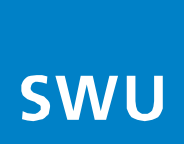

## **Installation**

#### **1.** Multimedia-Anschluss:

Verbinden Sie den ARRIS-WLAN-Router (Multimedia-Anschluss **(1)**) mit der **DATA-Buchse** von Ihrer Multimediadose. Verwenden Sie dazu das beiliegende Koaxialkabel.

**2.** Stromanschluss:

Schließen Sie den Router **(2)** mit dem Netzteil an einer Steckdose an.

#### **3.** Computer:

Verbinden Sie den Computer mit einem der LAN-Anschlüsse **(3)** des Routers. Leuchtet die LED des Routers dauerhaft weiß, ist die Internetverbindung hergestellt.

#### **4.** Telefon:

An den ARRIS-Router können Sie ein analoges, schnurgebundenes Telefon oder z.B. eine DECT-Basis anschließen. Verwenden Sie dazu den mitgelieferten TAE-Adapter und verbinden Sie diesen mit dem Steckplatz "Tel1" und bei zweiter Rufnummer "Tel2" auf der Gehäuserückseite.

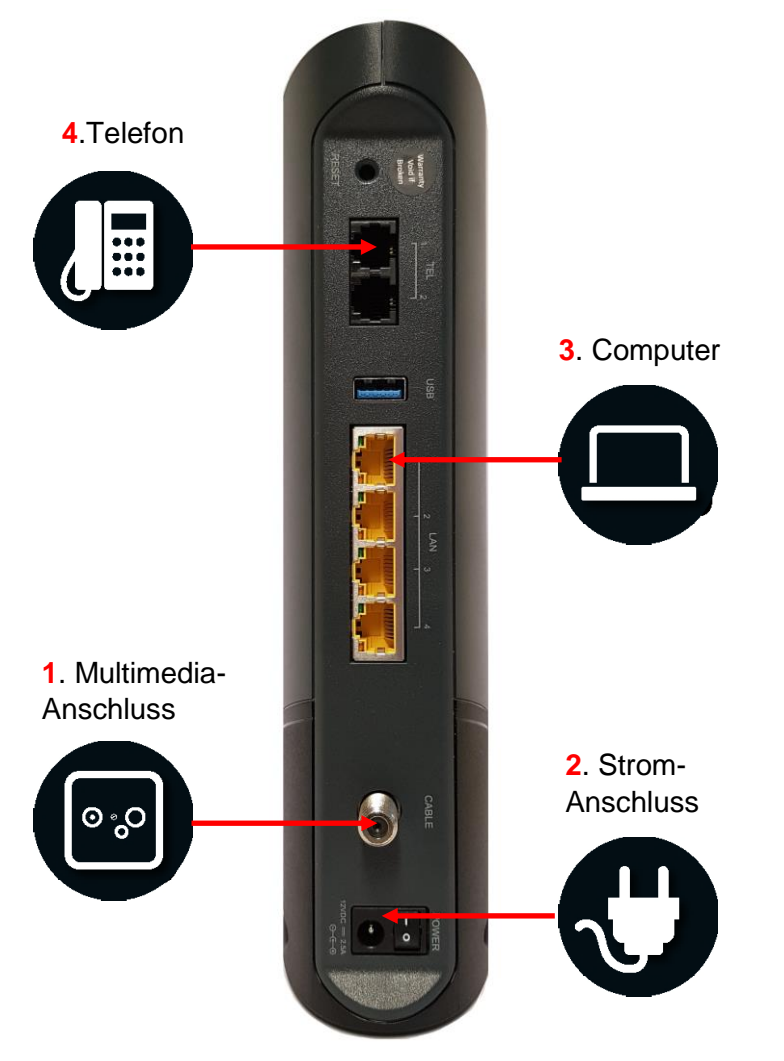

Die Internet-, WIFI- und Power-LED müssen konstant leuchten.

Ist ein Endgerät über WLAN verbunden, blinkt die WIFI-LED.

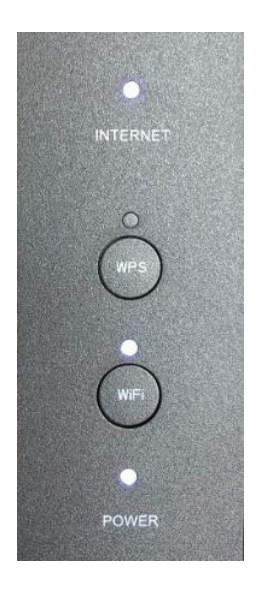

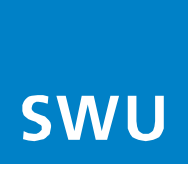

## **Zugriff auf Ihr Gerät**

- 1. Anmelden am Gerät "ARRIS TG3442" Verbinden Sie Ihren Computer mit einem Netzwerkkabel an den Router ARRIS TG3442.
- **2.** Öffnen Sie einen Webbrowser (Firefox, Internet Explorer, Google Chrome, Safari) und geben Sie folgende IP-Adresse: **[192.168.0.1](http://192.168.0.1/)** in die Adressleiste ein und bestätigen dies mit der Eingabetaste.
- **3.** In der Startseite des ARRIS Modems, tragen Sie bitte Ihren Benutzernamen sowie das Kennwort ein **(3)** und bestätigen dies mit der Anmeldung. (Das Kennwort finden Sie auf dem Etikett auf der Unterseite Ihres Routers unter **"Preshared Key").**
- **4.** In der oberen rechten Fensterecke **(4)**, können Sie die Menüsprache ändern**.**

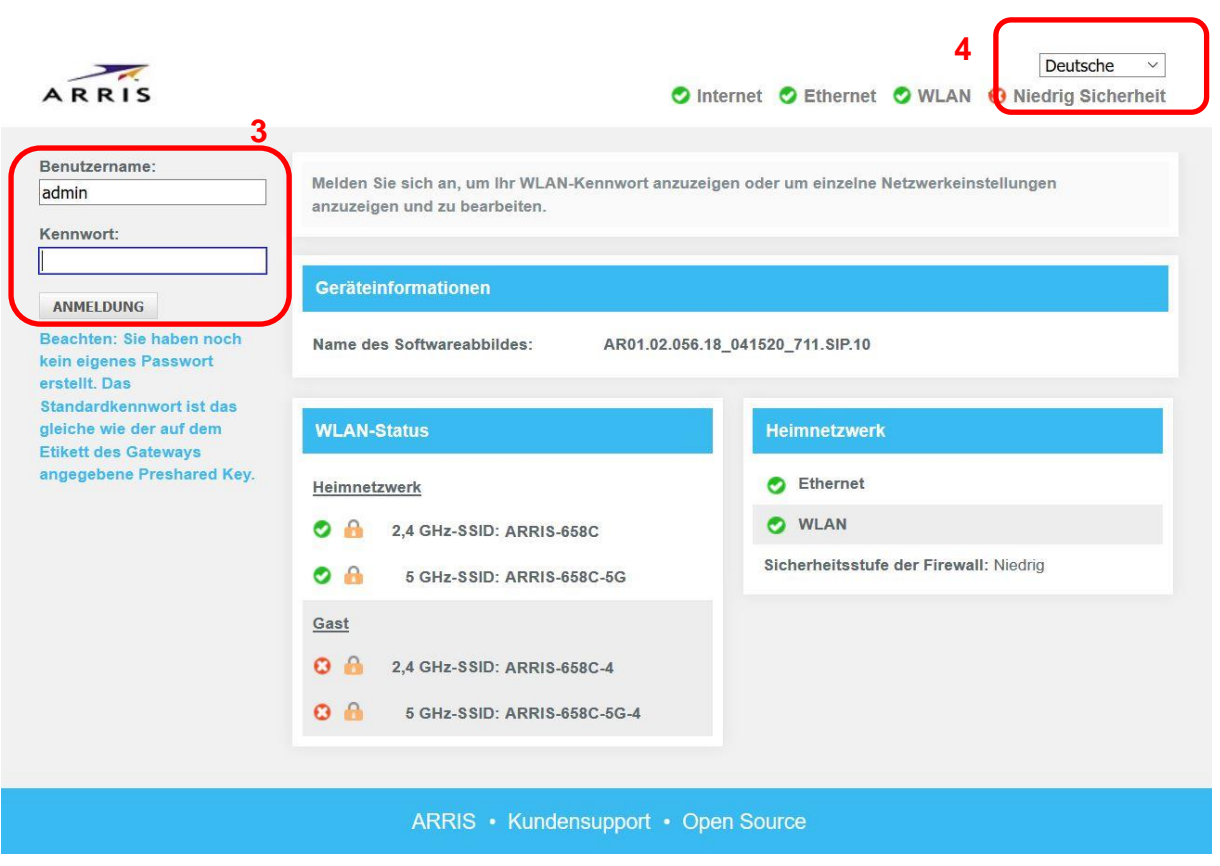

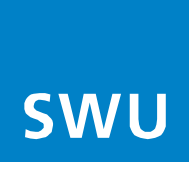

## **WLAN-Konfiguration**

Optional können Sie die Standard-WLAN-Einstellungen vom Router ändern.

Wir empfehlen für beide Netzwerke (2,4GHz und 5GHz) identische Netzwerknamen und Passwörter.

Gehen Sie (im linken Menüfenster **(1)**) auf **Verbindung - WLAN – Netzwerke**.

Es erscheint im rechten Fenster **(2)** eine Tabelle mit zwei verschiedenen WLAN-Netzwerken (2,4GHz und 5GHz).

Drücken Sie auf "Bearbeiten" (3) und es öffnet sich ein neues Fenster. (nächste Seite)

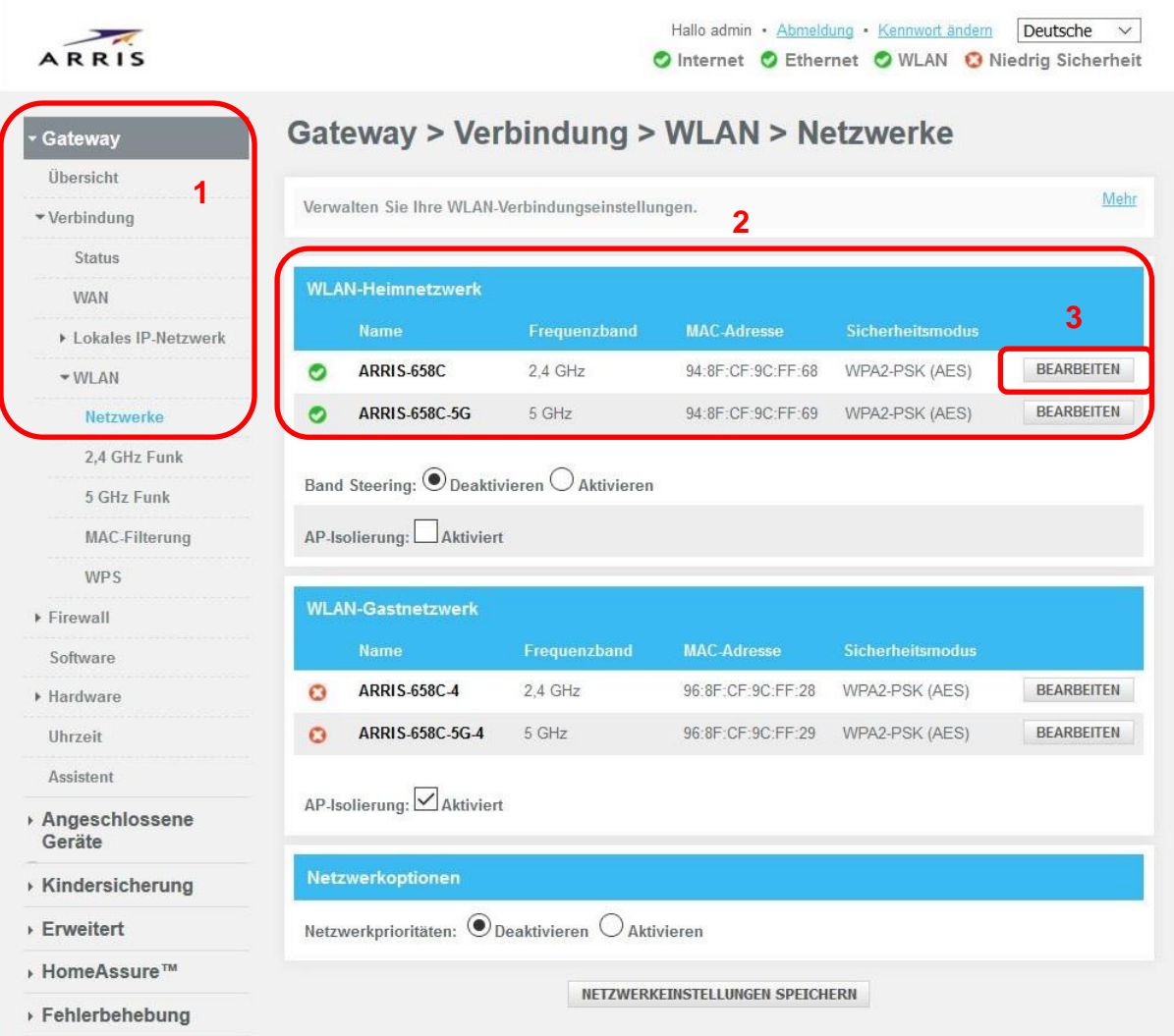

# SWU

## **WLAN-Konfiguration**

#### **1.** Netzwerkname (SSID):

Hier kann der WLAN-Namen im Eintragungsfeld geändert werden. Dieser wird auf all Ihren Geräten angezeigt.

#### **2.** Netzwerkkennwort:

Hier kann das Zugangspasswort für Ihr WLAN im Eintragungsfeld geändert werden. Verwenden Sie ein sicheres Passwort, im Idealfall bestehend aus Buchstaben und Zahlen (Das Passwort muss mindestens 8 Zeichen lang sein).

**3.** Die Änderungen werden übernommen, mit der Eintragung des **CAPTCHA-Code** und **"Speichern"** drücken.

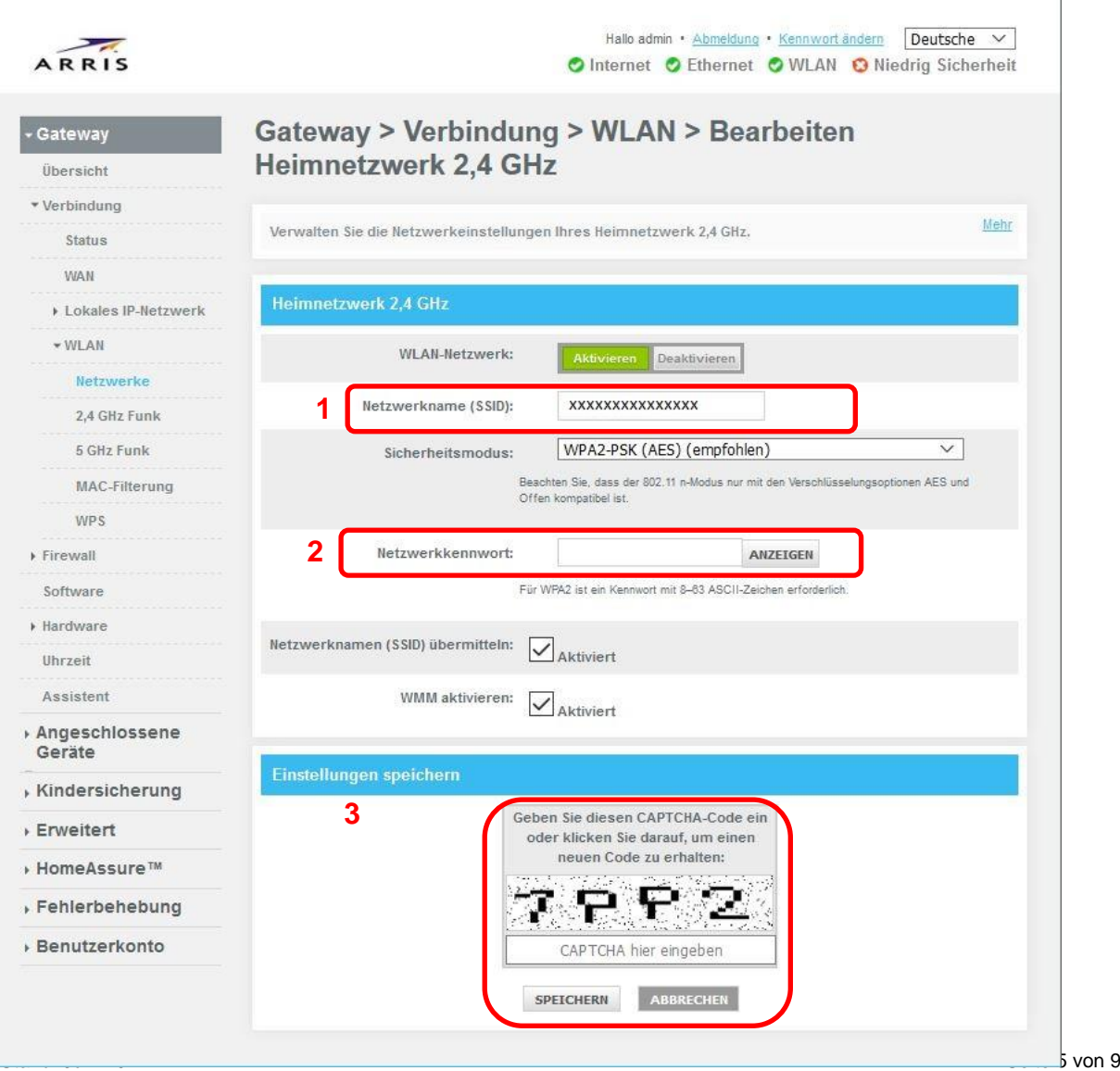

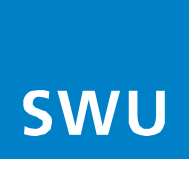

### **Router-Passwort ändern**

Gehen Sie (im linken Menüfenster **(1)**) auf **Gateway – Benutzerkonto - Kontoverwaltung**.

Bei "Aktuelles Kennwort" **(2)** müssen Sie das aktuell bestehende Kennwort eingeben. Bei der Neueinrichtung/Werkszustand, geben Sie bitte das Standardkennwort von Ihrem Gerät ein. Sie finden es auf dem Etikett auf der Unterseite Ihres Routers unter "Preshared Key:"

Bei "Neues Kennwort" **(3)** tragen Sie Ihr eigenes neues Kennwort ein. (beachten Sie die Kennwortanforderungen weiter unten).

Im nächsten Feld "Neues Kennwort erneut eingeben" (4), tragen Sie bitte nochmal Ihr neues Kennwort als Bestätigung ein.

Die Änderungen werden übernommen, mit der Eintragung des **CAPTCHA-Code (5)** und "Speichern" drücken.

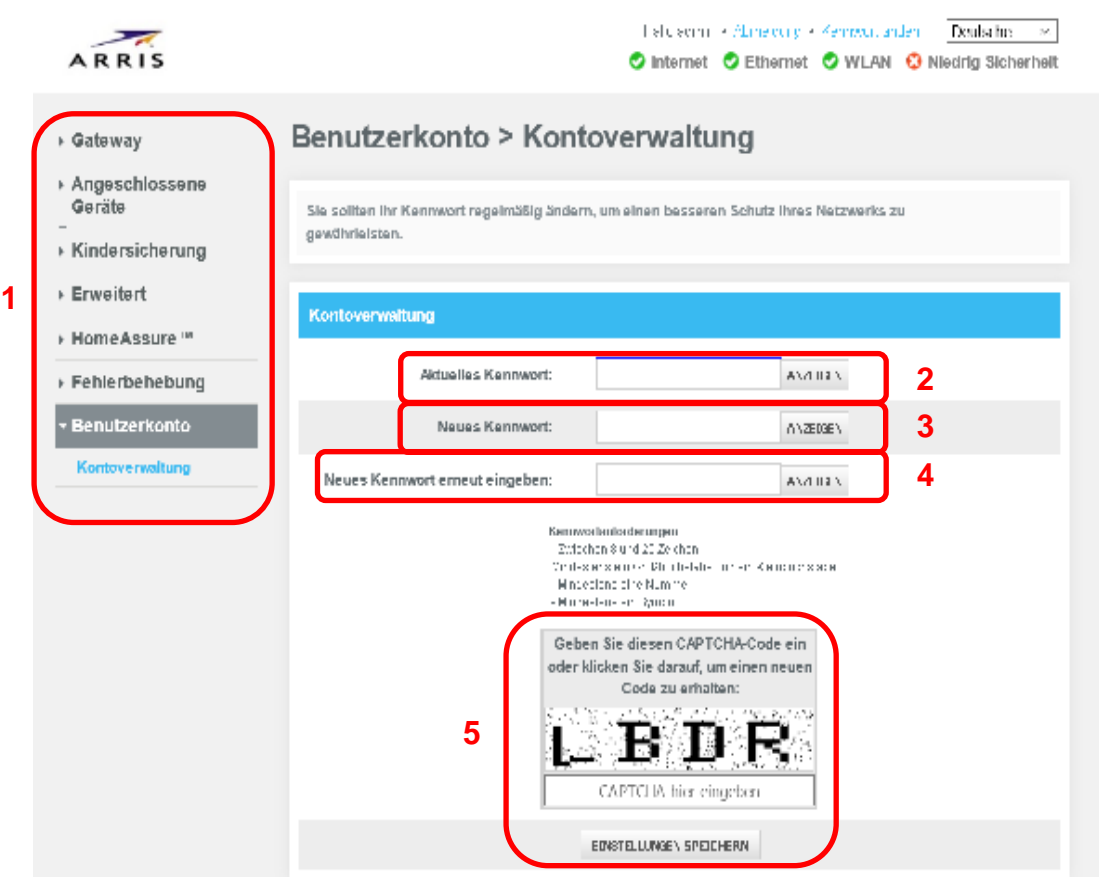

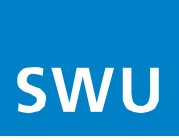

## **WPS-Konfiguration**

Wi-Fi Protected Setup (WPS) ist eine Funktion, um die Verbindung zu einem sicheren WLAN-Netzwerk von einem Computer oder einem anderen Gerät zu erleichtern.

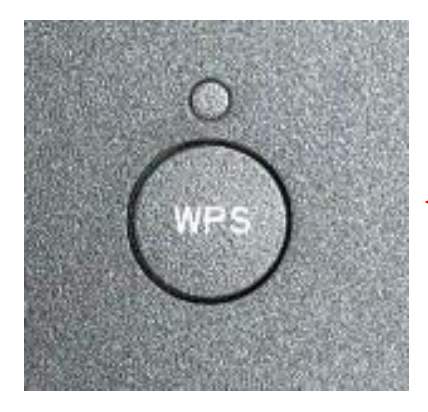

Für die Verwendung drücken Sie auf die WPS-Taste am Router (siehe Abbildung links). Die WPS-LED blinkt für 2 Minuten.

In diesen 2 Minuten haben Sie Zeit an Ihrem Endgerät (Smartphone, Repeater, Computer etc.) die WPS-Funktion zu aktivieren.

Das Gerät verbindet sich dann automatisch mit Ihrem Router.

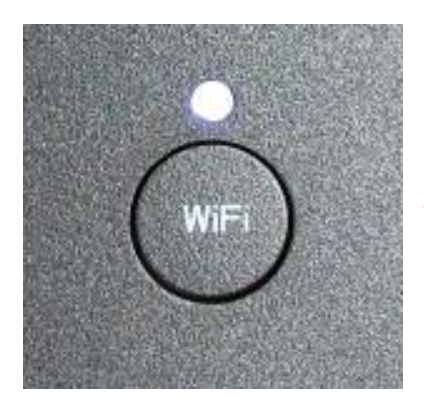

WLAN aktivieren/deaktivieren.

WIFI-Knopf einmal drücken = WLAN deaktiviert und die WIFI-LED ist aus.

WIFI-Knopf erneut drücken = WLAN aktiviert und die WIFI-LED leuchtet.

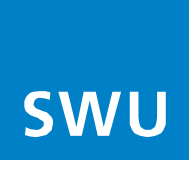

## **Werkseinstellung / Hardware-Reset**

Die Wiederherstellung der Standardeinstellungen ist unter anderem dann hilfreich, wenn Sie die Zugangsdaten zur Benutzeroberfläche geändert und vergessen haben. Berücksichtigen Sie aber, dass nicht nur Einstellungen wie IP-Adresse, Benutzername oder Passwort, sondern sämtliche, von Ihnen vorgenommene Konfigurationen auf die Werkseinstellungen zurückgesetzt werden.

#### **Hardware-Reset durchführen**

Zum Wiederherstellen der Standardeinstellungen des ARRIS TG3442 müssen Sie die folgenden Schritte durchführen:

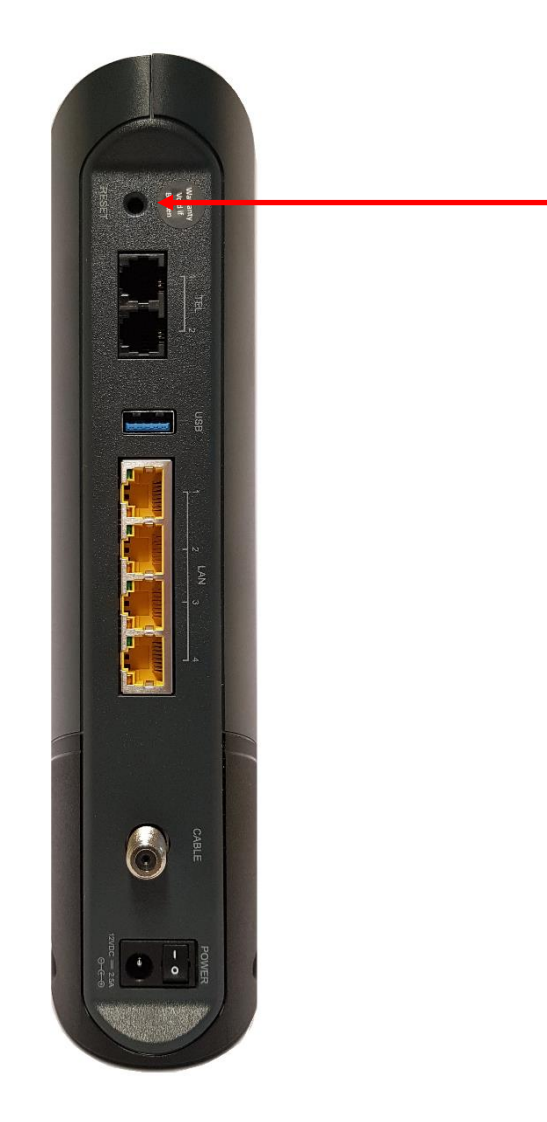

- 1. Router anschalten
- 2. **RESET-Taste** drücken und für mindestens **15 Sekunden** gedrückt halten
- 3. Neustart des Geräts wird automatisch ausgeführt
- 4. Router wurde auf die Werkseinstellung zurückgesetzt

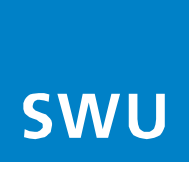

## **Bridge – Modus / Überbrückungsmodus**

Nach der Anmeldung auf dem Router, erscheint der Startbildschirm.

**1.** Die Auswahl des "Bridge-Modus" (Überbrückungsmodus) kann durch das betätigen der Schaltfläche "Aktivieren" eingestellt werden bzw. durch die Schaltfläche **"Deaktivieren"** ausgeschaltet werden.

Beim aktivieren/deaktivieren erscheint immer eine Meldung mit der zusätzlichen Benachrichtigung die mit **OK** bestätigt wird bzw. **Abbruch**.

#### **INFO:**

Im aktiven Überbrückungsmodus werden alle Funktionen eines Routers deaktiviert. Lediglich die LAN-Ports und Telefonie bleiben in Ihrer Funktion unberührt.

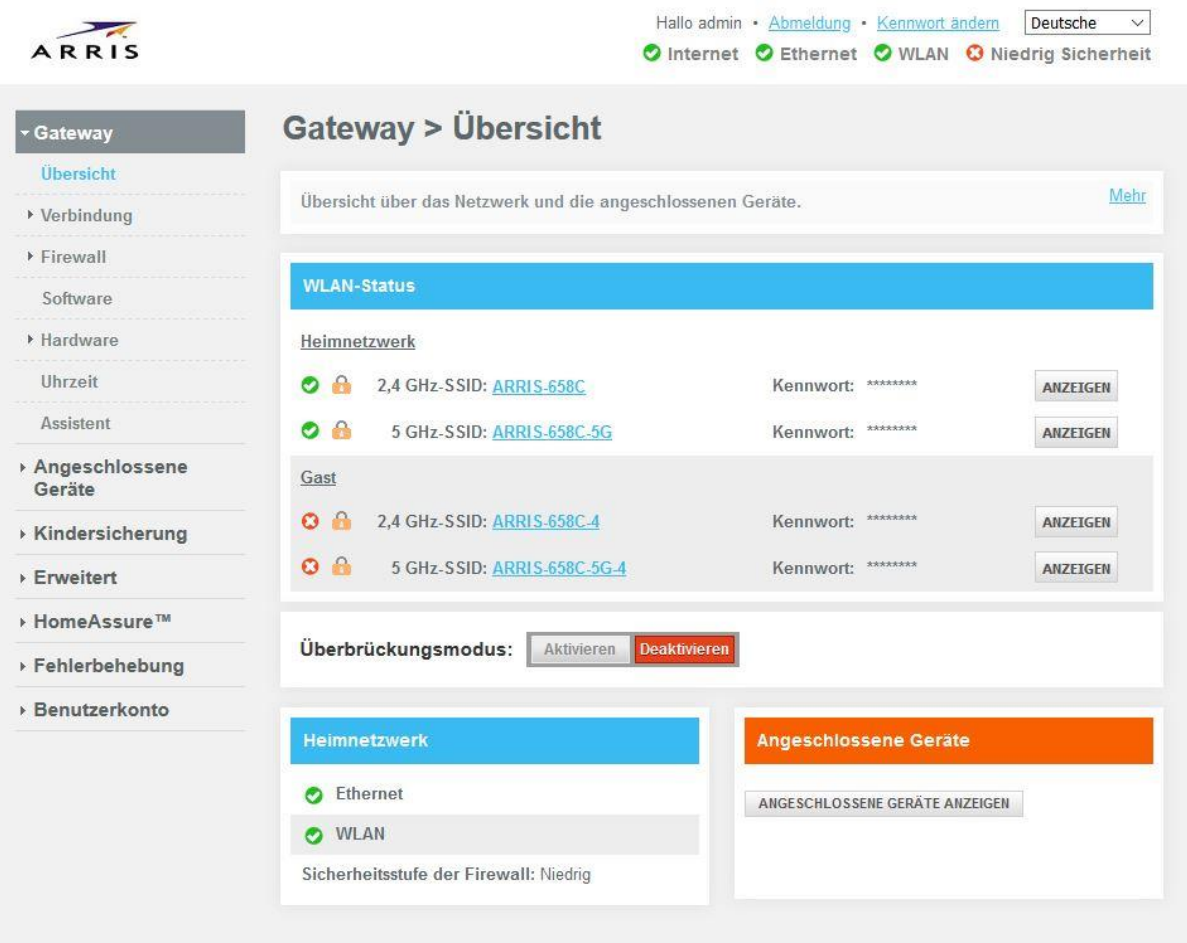